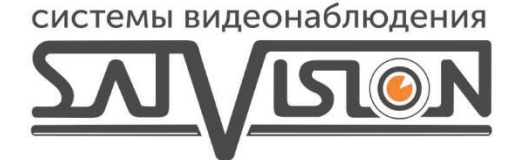

## **ИНСТРУКЦИЯ** ПЕРЕКЛЮЧЕНИЯ ФОРМАТА **HA AHD KAMEPAX** С РЕГИСТРАТОРОВ **SATVISION 1 CEPUU**

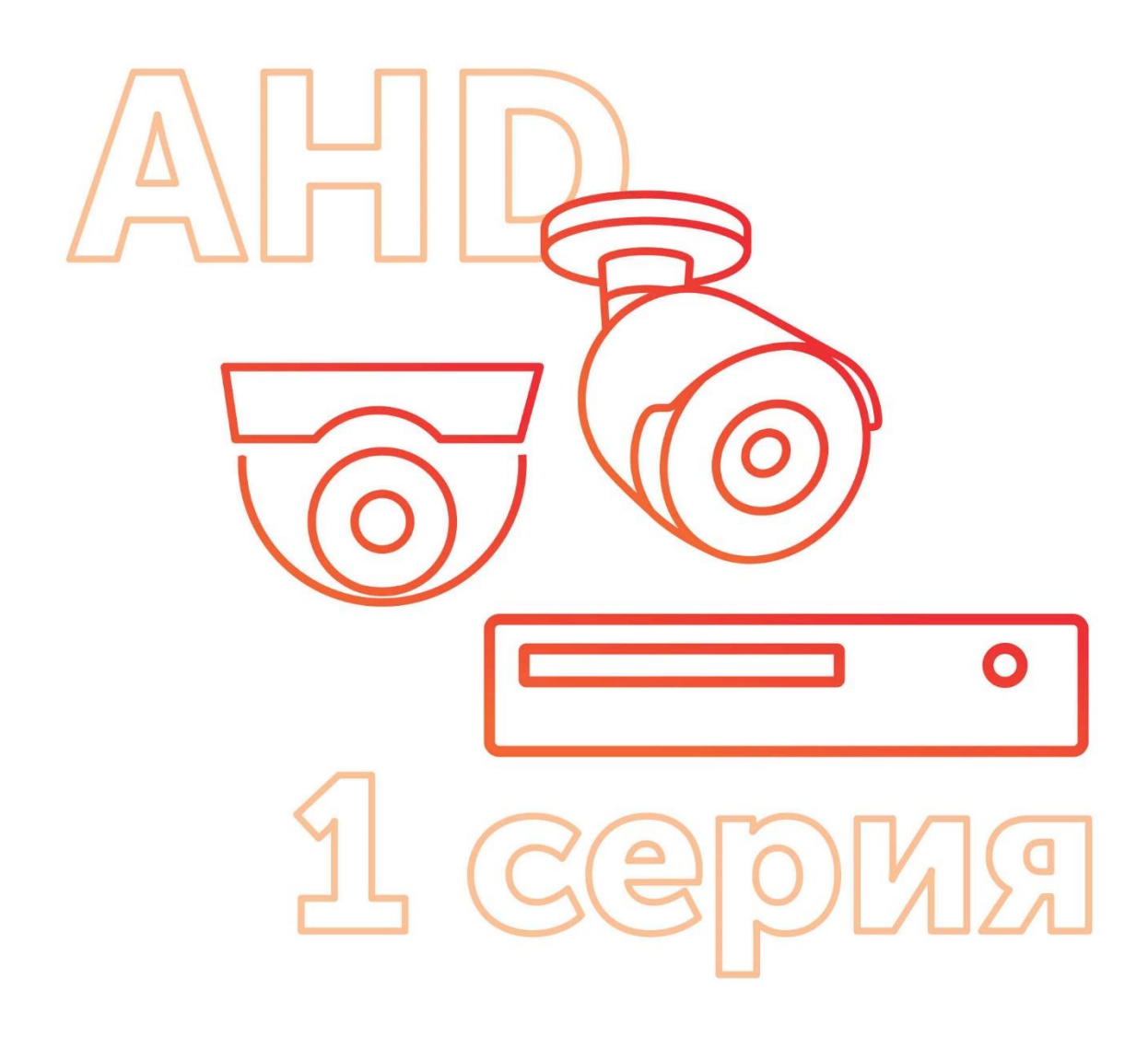

Для того чтобы переключить формат на AHD камере через вебинтерфейс регистратора Satvision 1 серии, нужно зайти в режим просмотра и открыть изображение с этой камеры, после этого нажать управление PTZ и нажать диафрагма.

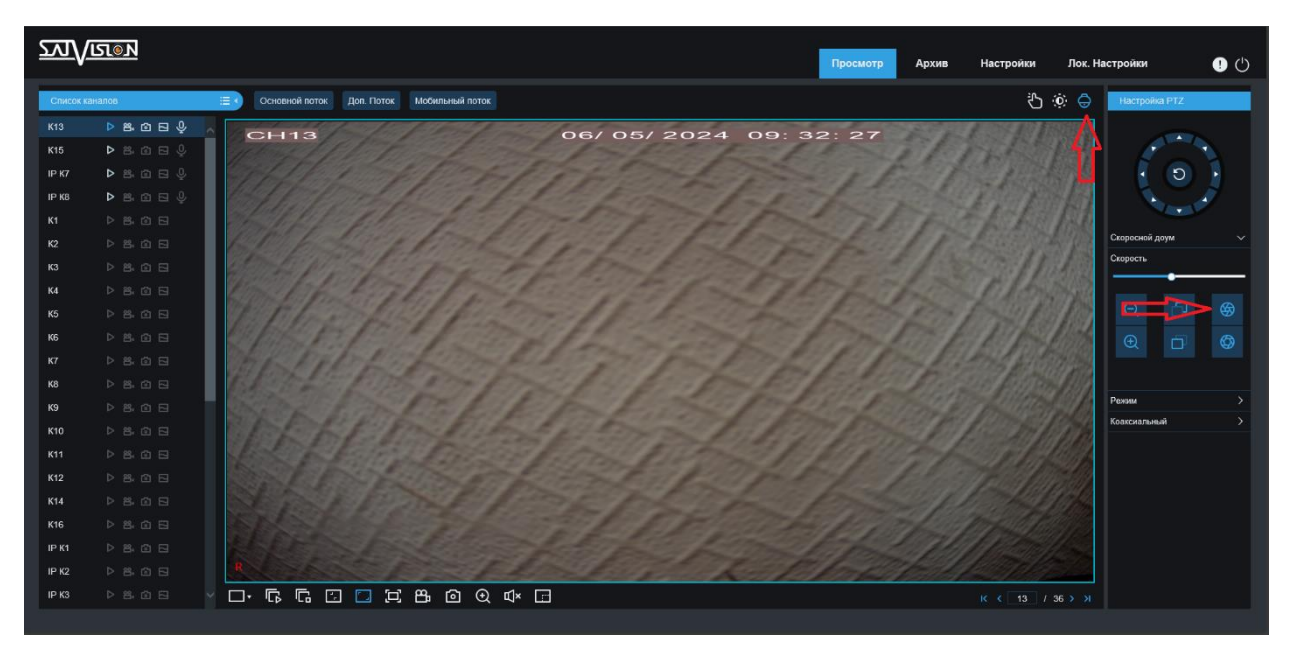

Если вы хотите переключить режим через монитор подключенный к регистратору, вам необходимо нажать левую кнопку мыши и выбрать управление PTZ, режим переключить на UTC, а потом нажать центральную кнопку на джойстике.

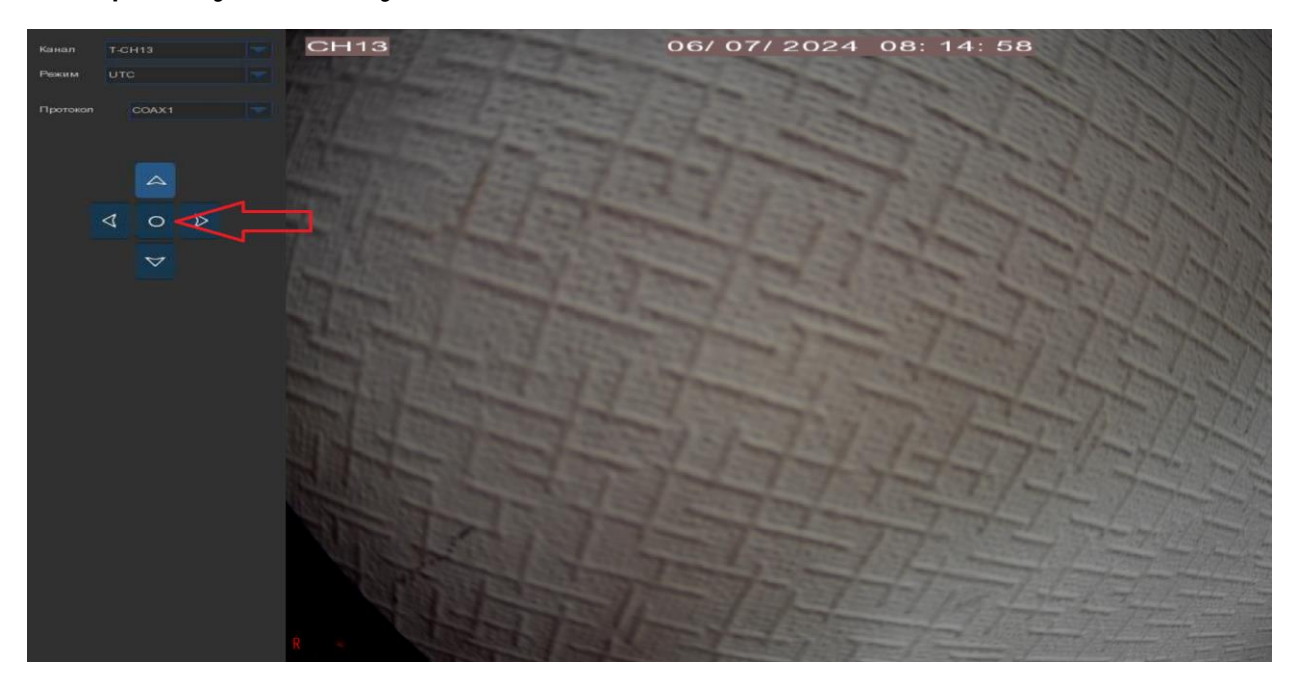

В открывшемся меню выбираем видео-выход.

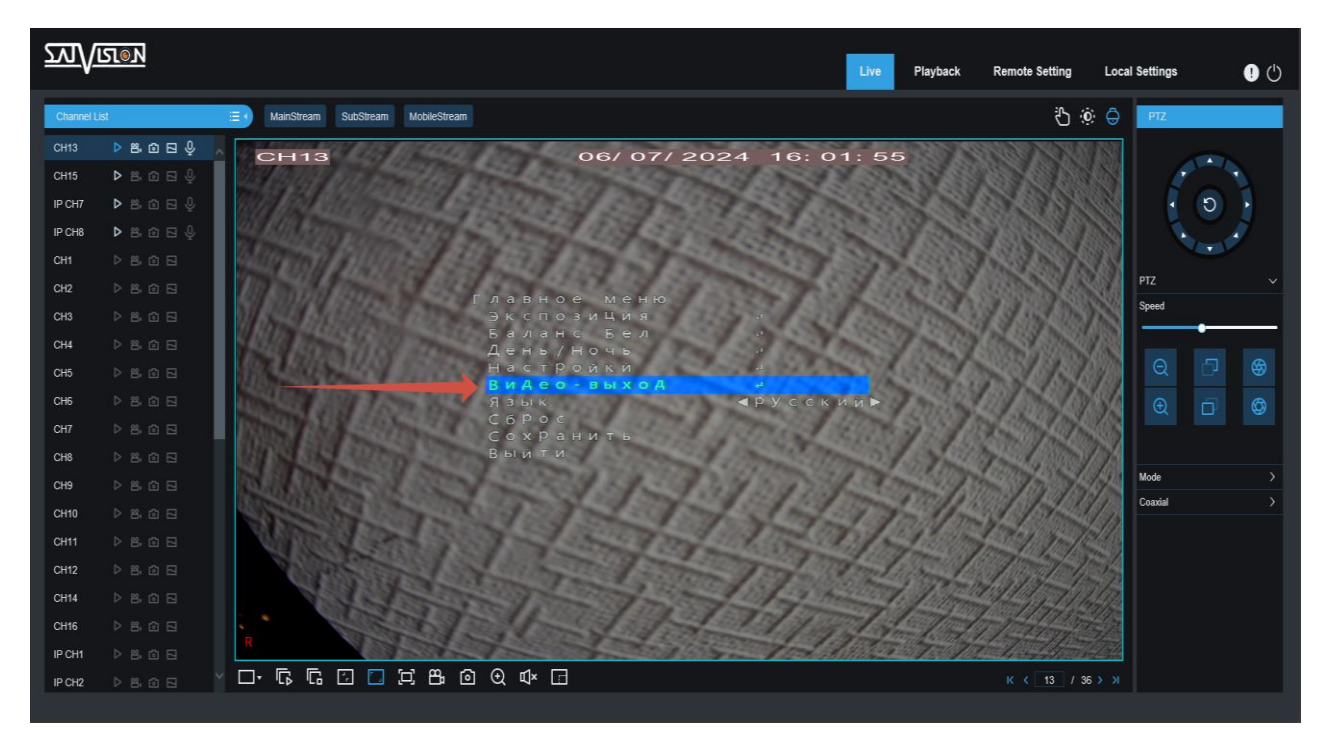

Далее в пункте HD нужно выбрать необходимый режим и нажать: если вы подключились через веб-интерфейс — диафрагма; если вы подключились через монитор, то нажать на центральную клавишу джойстика.

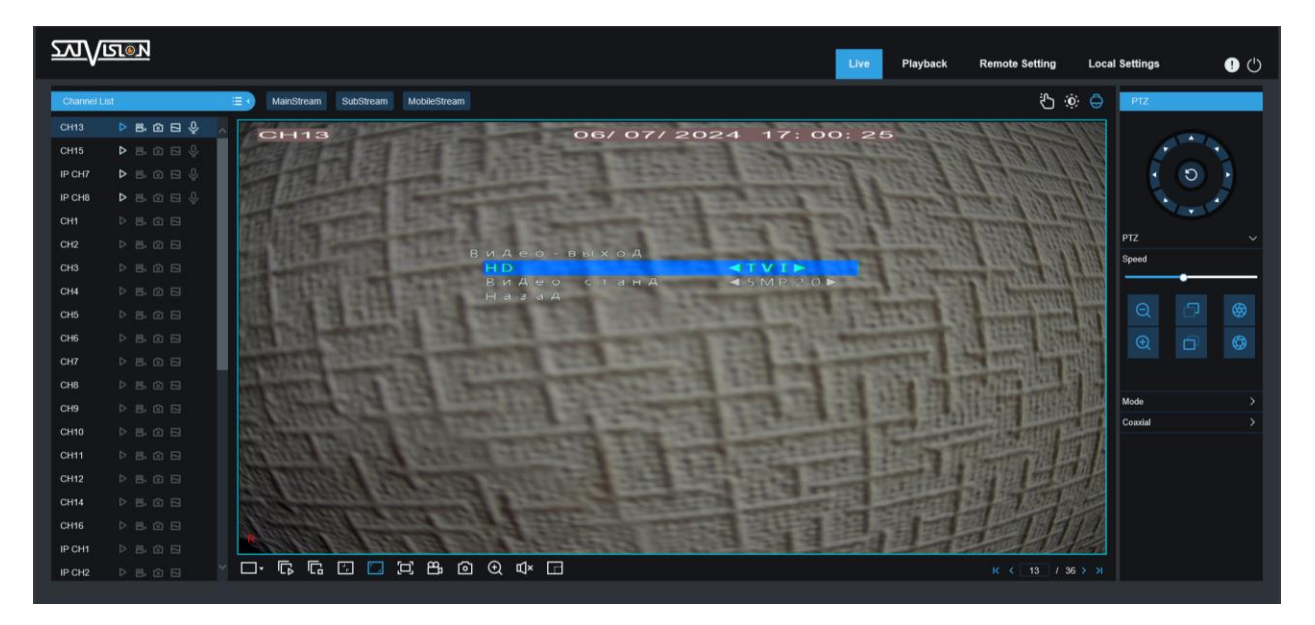

После подтверждения формата камера перезагрузится и будет отображать изображение в выбранном формате. Чтобы перевести камеру в другой формат работы AHD камеры, вам необходимо повторить пункты, прописанные в данной инструкции.

Внимание: Внешний вид меню AHD камеры и пункты могут отличаться от представленного на скриншотах, но логика переключения остается прежней.